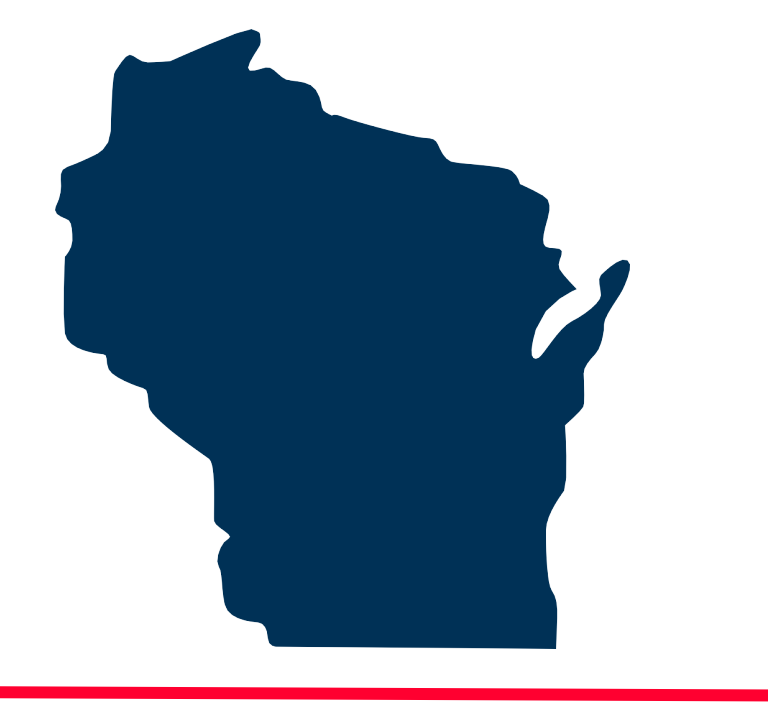

# **INTERNET FOR ALL WISCONSIN**

# **BEAD Challenge Process**  Step-by-Step Instructions for Submitting a Location Challenge

Docket 5-BCH-2024

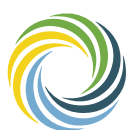

Public Service Commission Wisc<sup>om</sup>nsin of **WISCONSIN** 

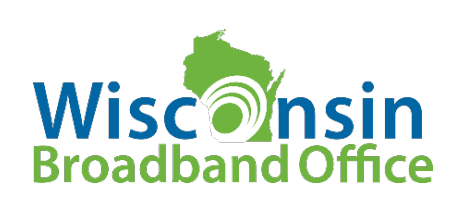

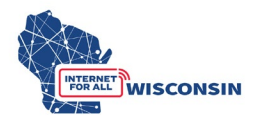

#### **1. Ensure you have created an ERF account on the PSC website.**

If you need to create an ERF account, navigate to the **ERF** homepage and click the 'account management' tile at the bottom of the page. Below the log in fields, click the link 'create new individual account' and complete the required fields.

## **2. Complete the BEAD Challenge Participant Eligibility and Confidentiality Form**

Eligible challenger participants will complete the following required fields using the fillable PDF Eligibility and Confidentiality Form:

- (1) Entity Name
- (2) Entity d/b/a (if applicable)
- (3) Primary Contact Name
- (4) Primary Contact Email
- (5) Physical Address
- (6) Primary Contact Phone Number
- (7) Entity Website
- (8) Select Eligible Entity Type
	- a. Internet Service Provider
		- i. Must also enter FCC Registration Number (FRN)
	- b. Local Unit of Government
	- c. Tribal Government
	- d. 501 (c)(3) or 501 (c)(6) Non-Profit Organization
	- e. Community Anchor Institution

Attestation: read the attestation and sign and provide signatory details

Acceptance of Confidentiality Practices: read confidentiality practices statement, sign to agree and provide signatory details.

Note that eligible challenge participants will only complete and submit the form once, and it must be submitted before or at the same time that a challenge is submitted to the 5-BCH-2024 docket on ERF with the Challenge Submission Form.

The completed BEAD Challenge Participant Eligibility and Confidentiality Form PDF file must be saved with the following naming convention: **challengeform\_[Entity Name].pdf**

#### **3. Identify Challenges**

Depending on the challenger's technical capacity as well as the anticipated number of locations that will be challenged by the participant, there are two methods participants can choose for analyzing and gathering BSLs for challenge submission.

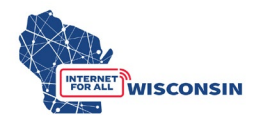

(1) Challengers can download the provided .CSV files of location BSL identification numbers to analyze in their own geospatial program to compile challenges. Separate spreadsheets of BSLs by county will also be available for download. The available spreadsheets will have the following data fields:

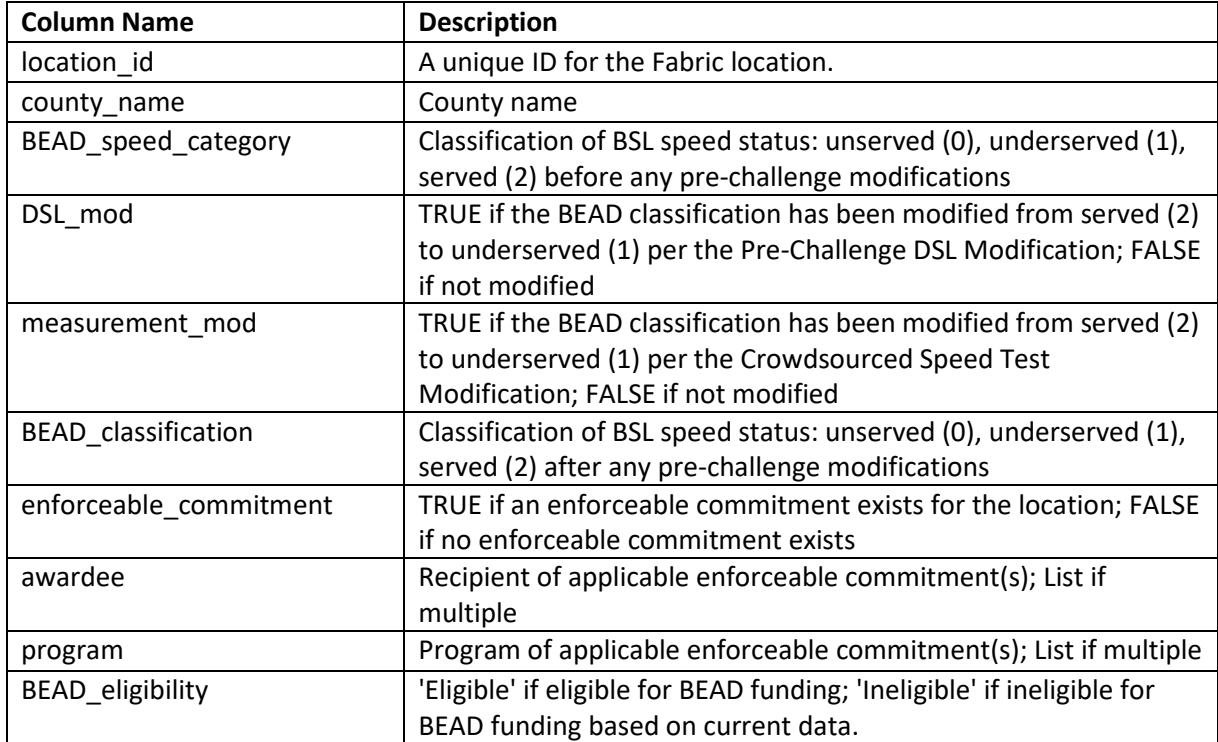

Entities using lists of BSL IDs will need an NTIA license from CostQuest Associates. Without a NTIA license to access the broadband serviceable location fabric (fabric), challengers will not be able to meaningfully view or analyze the BSLs in their spatial software to compile challenges. The fabric is a dataset of all locations where fixed broadband internet access service is or could be installed. Access to the fabric allows entities to join Wisconsin's forthcoming list of BEAD-eligible unserved, underserved, and community anchor institution BSL ID numbers with other needed attributes affixed to the fabric data such as the location address, latitude and longitude, unit count, and land use code. This method may be best suited for eligible challengers with spatial analysis expertise and/or challengers that anticipate submitting a large number of challenges.

(2) Challengers can identify broadband serviceable locations (BSLs) manually by navigating the PSC's BEAD Challenge Map to retrieve BSL IDs they would like to challenge. This method may be best suited for participants that plan to challenge a smaller number of locations (i.e. in groups of 100 locations or less). The BEAD

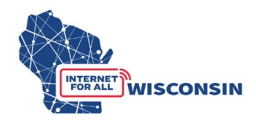

Challenge Map will facilitate challengers in gathering the required location data to fill in the BEAD Challenge Submission spreadsheet.

- Navigate to the BEAD Challenge Map linked to on the BEAD Challenge Process webpage and here: <https://maps.psc.wi.gov/apps/BEADChallengeMap>
- The top left pane contains the following layers that can turned on and off by clicking the eye icon, with layers turned on displayed on the map:
	- o Internet Service Offerings
		- Displays Broadband Serviceble Locations (BSL) that when clicked provide information of current service offerings. Note that these overlay the BEAD Eligibility points if both layers are on and the colors are the same (Purple – served; blue – underserved; orange – unserved).
	- o Community Anchor Institutions
		- Displays community anchor institution points on the map.
	- o BEAD Eligibility (June 30, 2023)
		- Displays BEAD eligibility at a generalized local level and a specific BSL level based on the current served status and the extent the map is zoomed in. Note that the lower left pane displays the legend below when this layer and any other layer is activated:

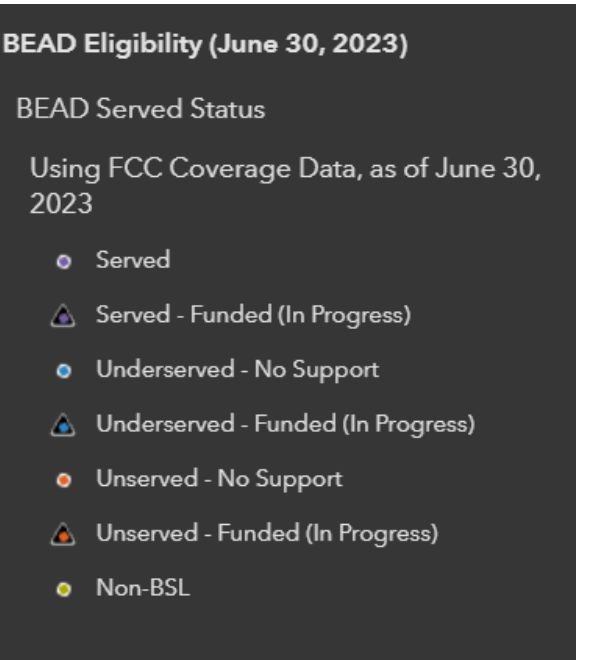

*(Purple – served; blue – underserved; orange – unserved; yellow – non-BSL; any point with a triangle – funded for broadband expansion [in progress])* 

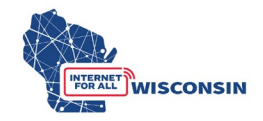

- o Reference Consumer Input
	- This layer provides the following 2 groups of sub-layers of consumer input data (each containing response, speed, cost data, and more):
		- Wisconsin Internet Self-Report (WISER)

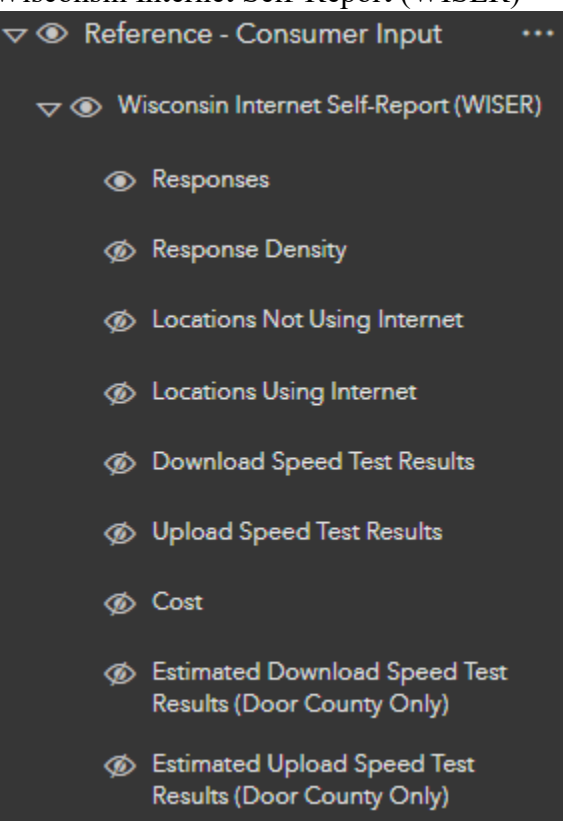

• Optimap (fka GeoPartners)

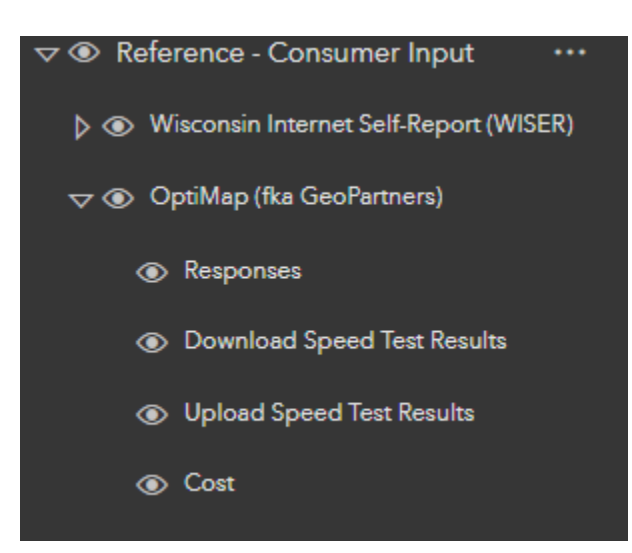

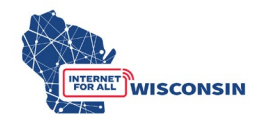

- o Reference Infrastructure Support
	- This layer providers sublayers displaying geographic footprints of where broadband infrastructure funding support exists (State and Federal Administered Broadband Funding can be expanded to filter by funding type).

To compile challenges for locations identified on the map, you can copy the needed data from the attribute table when a single location is selected and paste into the correct field in the Challenge Submission Spreadsheet or you can use the lasso selection tool to select multiple locations in an area from a single provider and export the locations' attribute data table to a .csv file, from which you can copy over the needed data to complete the Challenge Submission Spreadsheet.

To copy and paste a single locations data from the BEAD Challenge Map into the Challenge submission Spreadsheet, follow the steps below:

- 1. With the Internet Service Offerings and BEAD Eligibility layers turned on, click on the BSL on the map you want to include in the challenge. The attribute table will open in a pop-up window.
- 2. The attribute table will display the BEAD eligibility data on one page and each internet service offering on additional pages (the top right arrows allow you to scroll the attribute table pages). The table below displays what the attribute table will show when a location is selected when the BEAD Eligibility layer is on.

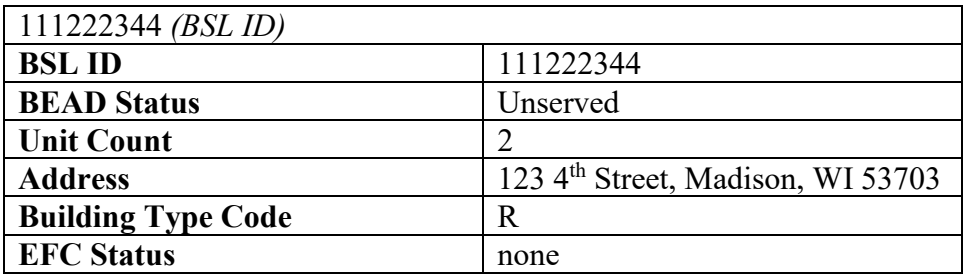

- 1. The BSL ID is also displayed at the top of the table.
- 2. Double click the BSL ID number to copy and paste into the BEAD Challenge Submission Spreadsheet (column F).
- 3. Clicking the arrows in the top right will display all service providers (one per attribute page) and details on the provided service for the challenge, such as technology, maximum advertised upload and download speeds, and provider ID.
- 4. Copy or input the name of the provider for the location being challenged into the BEAD Challenge Submission Spreadsheet (column D).
- 5. Copy or input the technology code of the provider being challenged at the location into the BEAD Challenge Submission Spreadsheet (column E).

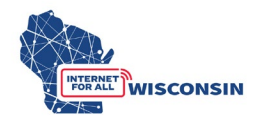

To copy and paste multiple locations using the lasso tool (maximum 100) from the BEAD Challenge Map into the Challenge Spreadsheet, follow the following steps:

Click the arrow  $('<")$  on the far right of the screen in the map viewing area to expand the tool.

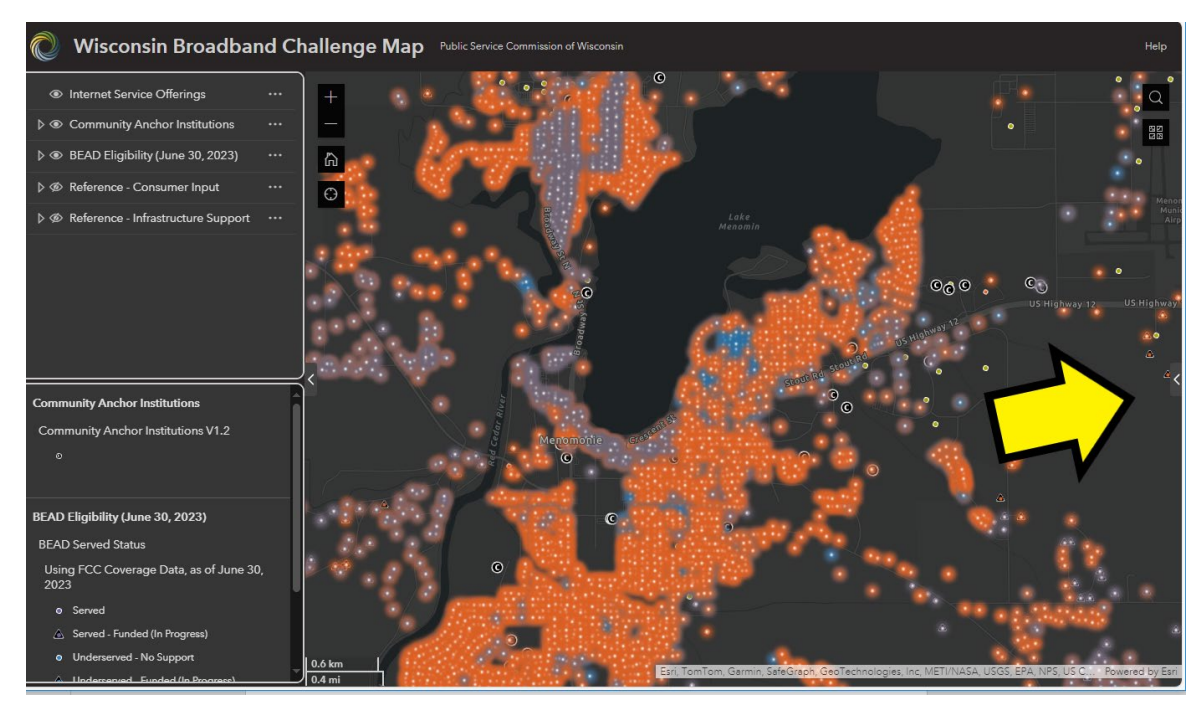

• Select the provider for the locations you would like to view from the dropdown menu at the top. Zoom on the original map to the area where you want to submit challenges.

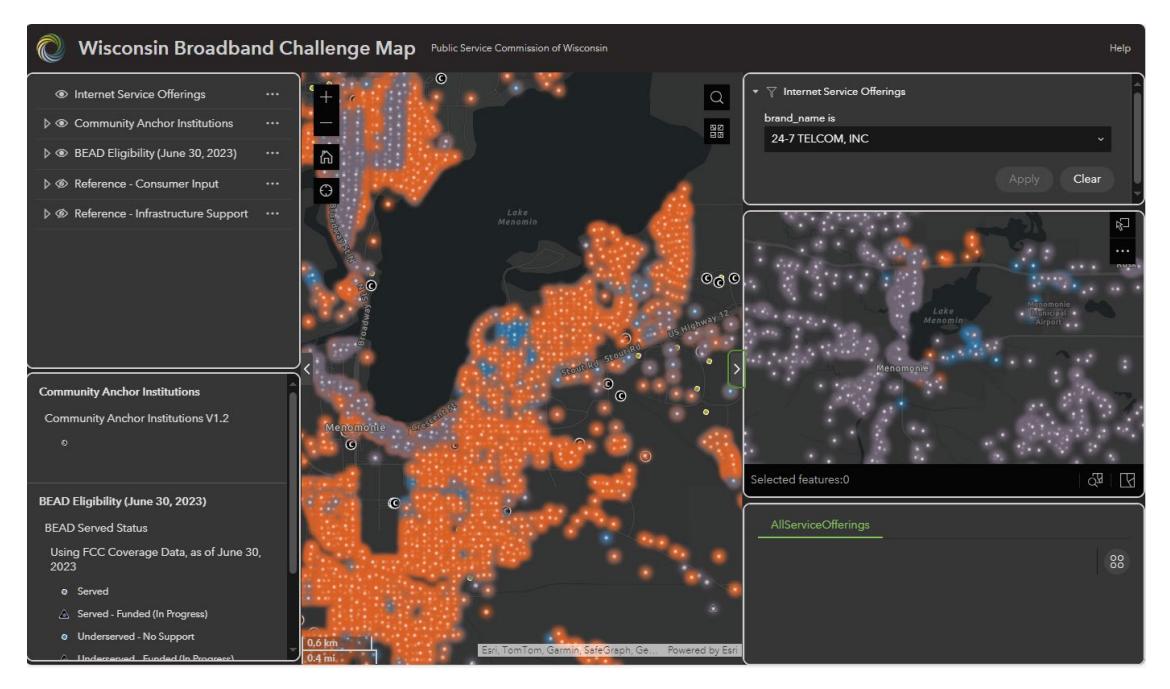

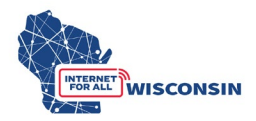

• In the middle pane of the pop out, click the lasso selection tool in the top right.

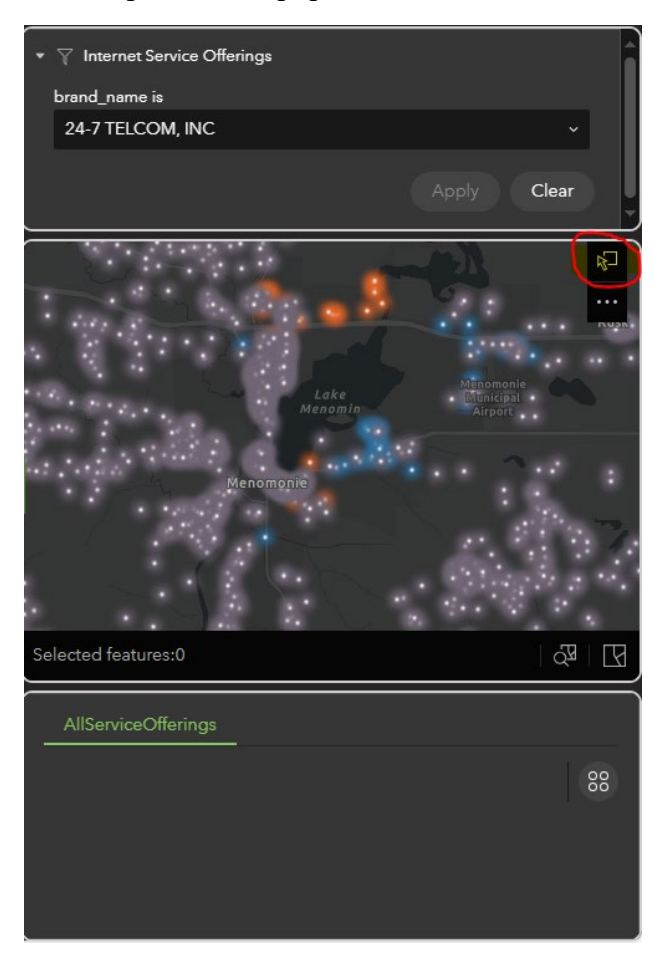

• Using your cursor, click and drag to outline the location you want to select. Once they are selected, they will highlight in blue, and the locations attributes will be shown in the lower pane.

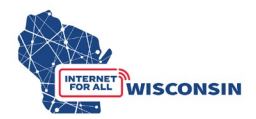

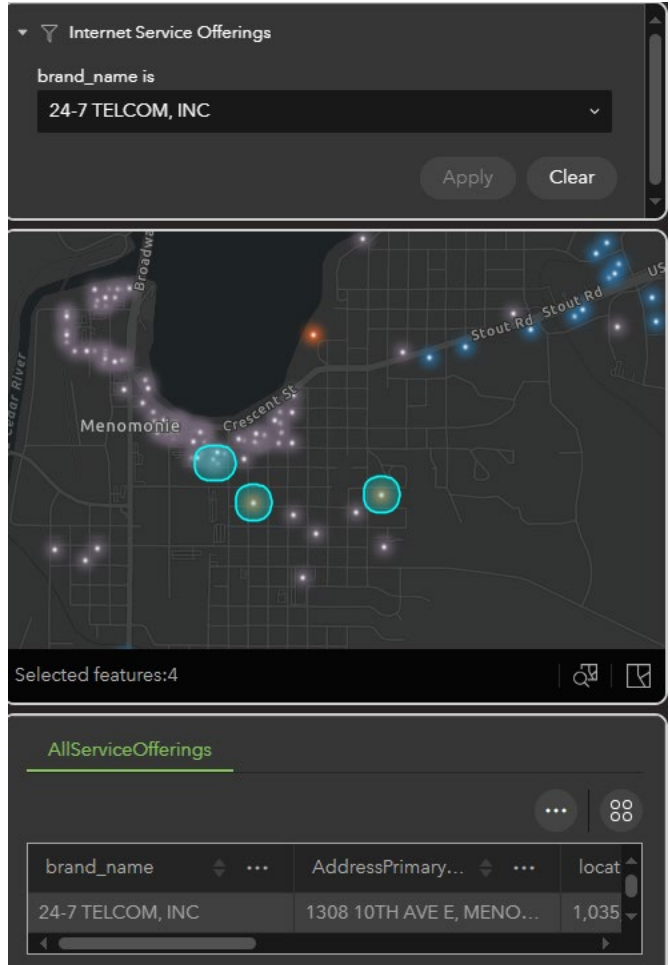

• To export the selected locations attributes that are show in the lower pane, click the icon with four dots in the top right of the bottom section and click "exported selected" and select the .csv file type for the export.

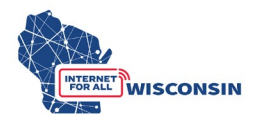

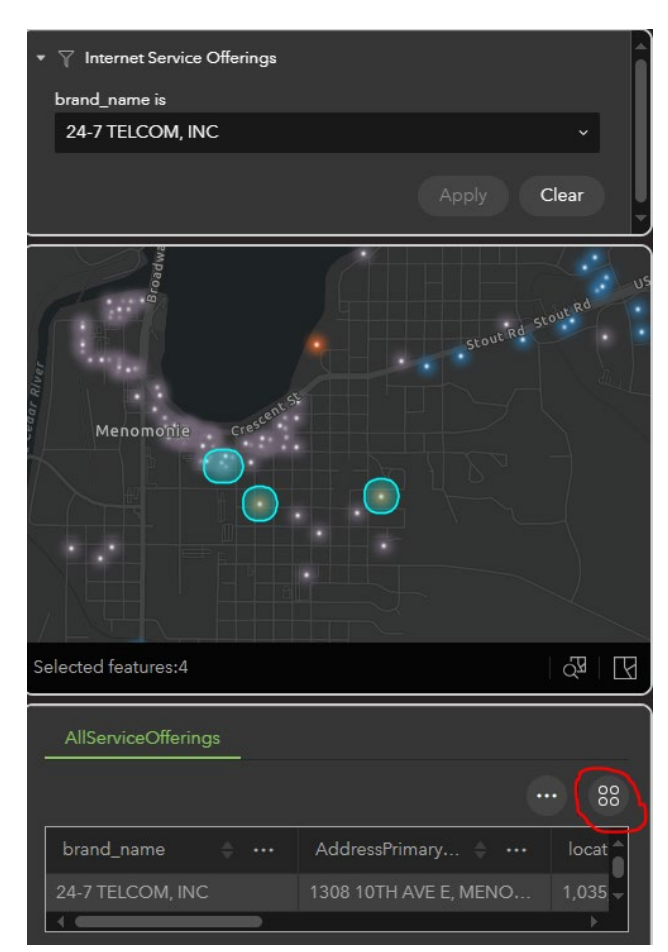

• From this exported .csv you can copy over the needed data for the Challenge Submission Spreadsheet.

Note: Eligible challengers cannot submit to the docket the exported table of locations from the BEAD Challenge Map. The location data from the exported table must be copied into the Challenge Submission Spreadsheet correctly and have the required fields completed for each location being challenged. Further, to appropriately protect BSLF data, a limit of 100 locations per lasso selection is implemented. To select more locations, click these ellipses button, select the 'Clear Selection' button, and repeat the lasso process over a different group of offering to be challenged.

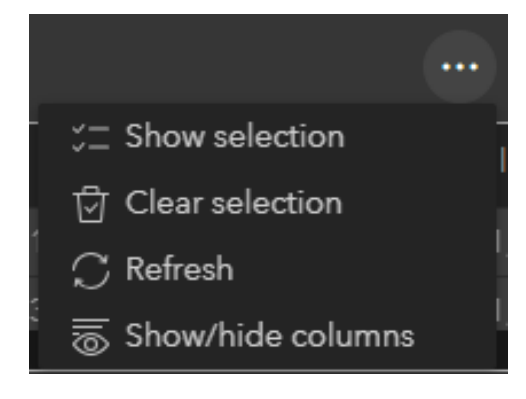

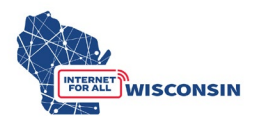

Both methods will facilitate compiling all locations and their respective challenges into the provided Challenge Submission Spreadsheet. Detailed instructions for completing the Challenge Submission Spreadsheet are in the following steps.

#### **4. Prepare Evidence Documents**

For each BSL's specific challenge type being submitted, the challenging entity needs to include evidence to substantiate its challenge claim. Appendix 1 lists examples of evidence types for each challenge type.

It's recommended that challenging entities compile and save evidence as they are filling in the Challenge Submission Spreadsheet. Each evidence file name must align to the following naming convention: [entity name]\_CHevidence[#].pdf. Only .pdf files are accepted. If you are providing a screenshot or photo (.png or .jpg), paste it into a text document and save as .pdf file.

When completing the Challenge Submission spreadsheet, if a location being challenged has more than one supporting piece of evidence, enter the evidence file names separated by a comma (e.g., [entity name]\_evidence1.pdf, [entity name]\_evidence2.pdf). An evidence document can apply to more than one location and can thus be listed multiple times in column J for challenges in each row. Upload one evidence document and indicate that evidence file name for each challenge it applies to. Do not create copies of the same evidence files and give them different file names for each location being challenged. Challenge submissions with duplicate evidence documents submitted (i.e. the same evidence document submitted multiple times with a different file name) will be rejected.

#### **5. Complete the Challenge Submission Spreadsheets**

The Challenge Submission Spreadsheet is an excel document that will allow challengers to compile multiple BSLs and their respective challenges in a single document. Each row will contain one challenge type for one specific BSL. Row 1 of the Challenge Submission Spreadsheet contains the column headers and Column 2 below provides a description and further direction for completing each columns respective cell (see screenshots below). The Challenge Submission Spreadsheet is formatted to only allow certain inputs for each column's respective cells.

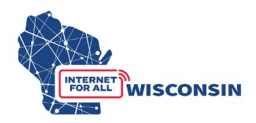

#### *BEAD Challenge Submission Spreadsheet screenshots*

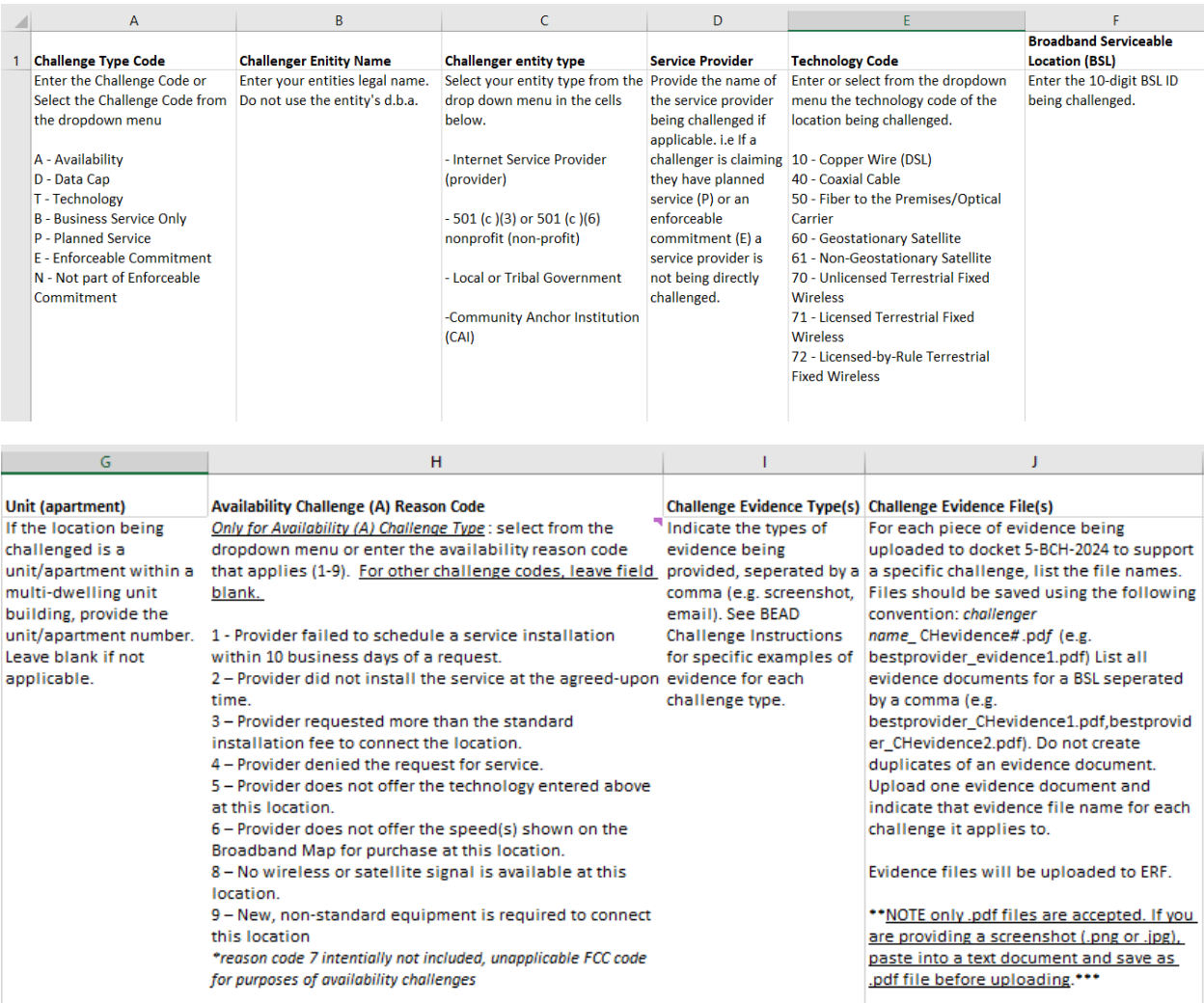

The following column fields will be completed for each location challenged:

Column A: Challenge Type Code (dropdown menu selection)

- Select the challenge code from the dropdown menu for each respective location.
	- $\circ$  A availability<br>  $\bullet$  The bro
		- The broadband service identified is not offered at the location, including a unit of an (MDU).
	- o D data cap
		- The only service plans marketed to consumers impose an unreasonable capacity allowance ("data cap") on the consumer.
	- o T technology
		- The technology indicated for this location is incorrect.

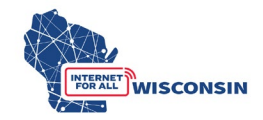

- o B business service only
	- The location is residential, but the service offered is marketed or available only to businesses.
- o P planned service
	- The challenger has knowledge that broadband will be deployed at this location by June 30, 2024, without an enforceable commitment or a provider is building out broadband offering performance beyond the requirements of an enforceable commitment.
- o E enforceable commitment
	- The challenger has knowledge that broadband will be deployed at this location by the date established in the deployment obligation.
- o N not part of enforceable commitment
	- This location is in an area that is subject to an enforceable commitment to less than 100% of locations and the location is not covered by that commitment. (See BEAD NOFO at 36, n. 52.)

Column B: Challenger Entity Name (text input)

Column C: Challenge Entity Type (dropdown menu selection)

• Select your entity type – provider, local/Tribal Government, nonprofit, or Community Anchor Institution.

*Tip: enter entity type once and expand to all rows with an entered challenge*

Column D: Service Provider (text fill)

• Enter the name of the internet service provider being challenged at the specific BSL.

Column E: Technology Code – the broadband fixed technology code<sup>[1](#page-12-0)</sup> being challenged (dropdown menu selection)

• Select the Technology code from the dropdown menu for the location being challenged.

| <b>Technology</b> | <b>Technology Name</b>                |
|-------------------|---------------------------------------|
| Code              |                                       |
| 10                | Copper wire (DSL)                     |
| 40                | Coaxial Cable                         |
| 50                | Fiber to the Premises/Optical Carrier |
| 60                | <b>Geostationary Satellite</b>        |
| 61                | Non-Geostationary Satellite           |

<span id="page-12-0"></span><sup>1</sup> <https://help.bdc.fcc.gov/hc/en-us/articles/5290793888795-Fixed-Technology-Codes->

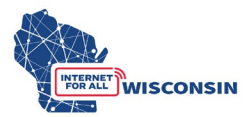

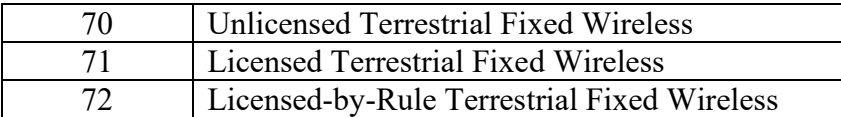

 Column F: BSL – the broadband serviceable location identification number (10 digit numerical fill)

• Enter the 10-digit BSL identification number. The cell will only accept numerical entries and will not allow you to input more than 10 digits.

#### Column G: Unit (text fill)

• If the location being challenged is a unit/apartment within an MDU building, provide the unit/apartment number. Leave blank if not applicable.

Column H: Availability Challenge (A) Reason Code (dropdown menu selection)

- Only required for availability (A) challenge type. Select from the dropdown menu or enter the availability reason code that applies:
	- o 1 Provider failed to schedule a service installation within 10 business days of a request.
	- $\circ$  2 Provider did not install the service at the agreed-upon time.
	- $\circ$  3 Provider requested more than the standard installation fee to connect the location.
	- o 4 Provider denied the request for service.
	- $\circ$  5 Provider does not offer the technology entered above at this location.
	- $\circ$  6 Provider does not offer the speed(s) shown on the Broadband Map for purchase at this location.
	- $\circ$  8 No wireless or satellite signal is available at this location.
	- $\circ$  9 New, non-standard equipment is required to connect this location

*\* Reason code 7 intentionally not included – unapplicable FCC code for the purposes of the availability challenge type.* 

• For all other challenge codes, leave this field blank.

Column I: Evidence Type (text input)

- Indicate the types of evidence being provided for each location being challenged, separated by a comma (e.g. screenshot, email).
- See section 8 below for the examples of evidence types.

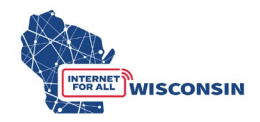

Column J: Evidence Files (text input)

- For each challenged location, enter the name of the evidence documentation that supports the challenge of the location.
- The evidence file name must align to the following naming convention: **[entity name]\_CHevidence[#].pdf**
- **NOTE**: only .pdf files are accepted. If you are providing a screenshot or photo (.png or .jpg), paste it into a text document and save as .pdf file before uploading.
- If the location being challenged has more than one supporting piece of evidence, enter the evidence file names separated by a comma (e.g., *Entityname\_CHevidence1.pdf, Entityname\_CHevidence2.pdf)*
- An evidence document can apply to more than one location, and can thus be listed multiple times in column J.

## **6. Finalize challenge documents**

Ensure the BEAD Challenge Participant Eligibility and Confidentiality Form is complete and saved using the following convention: [entity name] challengeform.pdf

Ensure all rows of the Challenge Submission Spreadsheet are complete. Particularly ensure that each challenge row has the correct corresponding evidence file listed. The spreadsheet must be saved using the following convention: **[entity name]\_challenge.xlsx**

Ensure that all evidence documentation that is saved using the following naming convention and that the file name matches what is listed in the Challenge submission spreadsheet: **[entity name]\_CHevidence[#].pdf** (Evidence documentation must be saved and submitted as a .pdf file)

#### **7. Submit by uploading to docket 5-BCH-2024**

a. Navigate to ERF and select the "Upload Document" option at the bottom of the page (see screenshot below).

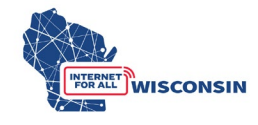

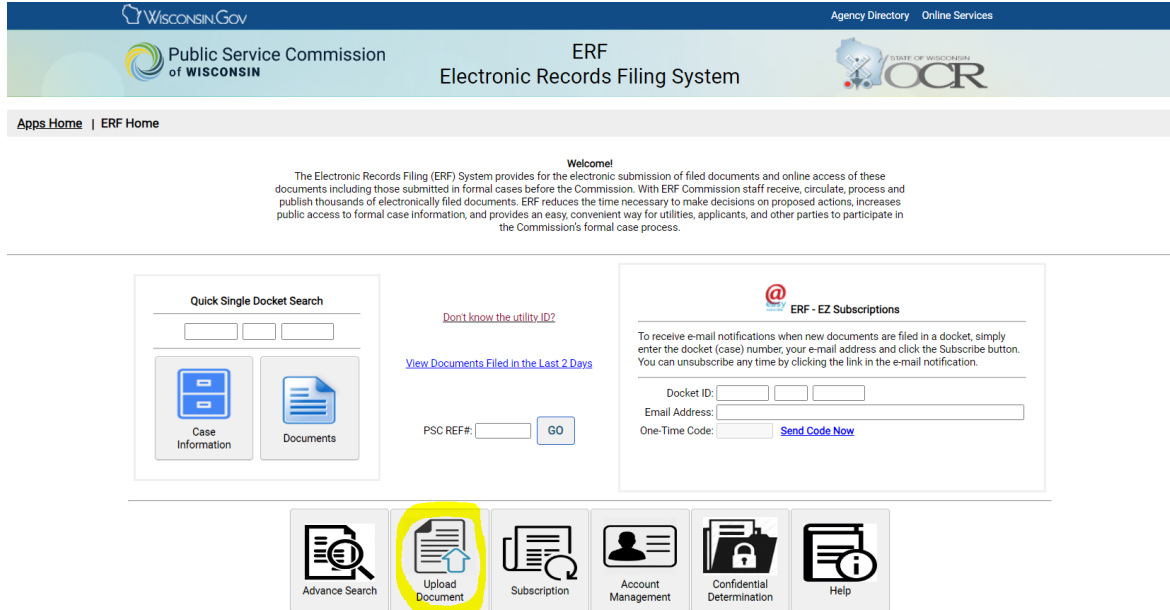

b. Log in to your ERF account. If you do not have an ERF account, below the log in fields, click the link "create new individual account" and complete the required fields.

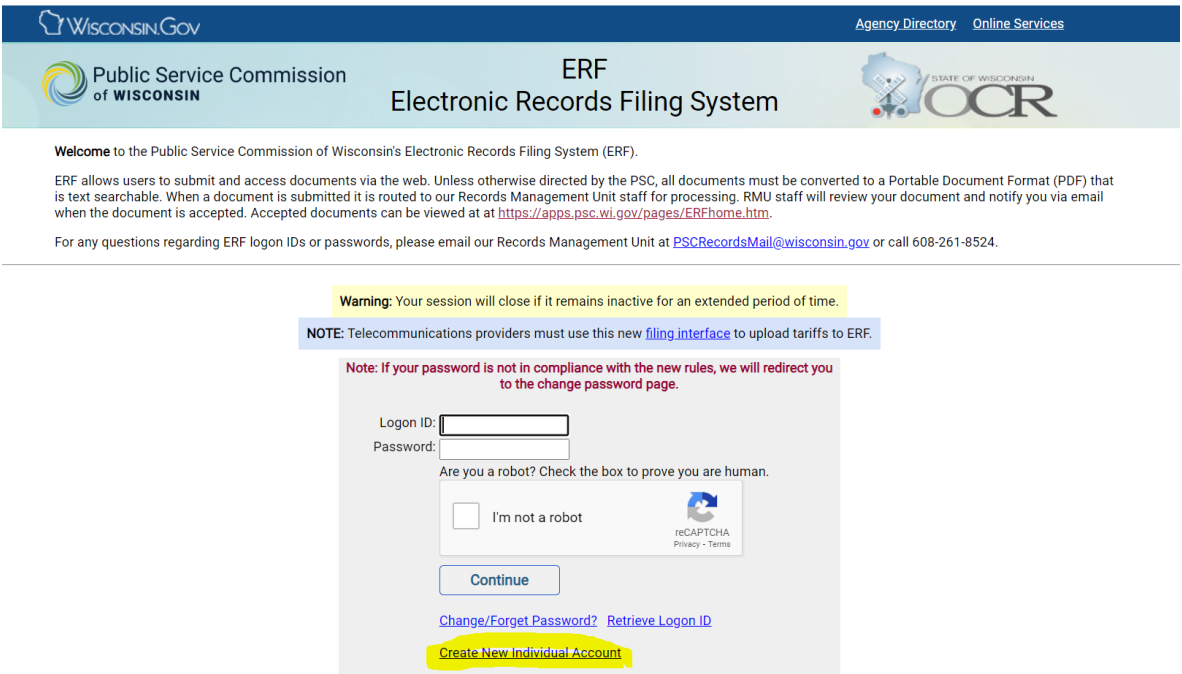

c. Once on the ERF upload page after logging in, from the left menu pane, select "public" for uploading the BEAD Challenge Participation Form, BEAD Challenge Submission Spreadsheet, and any evidence documents that are not confidential. (see screenshot below). For information regarding submitting confidential evidence documents, see section 9.

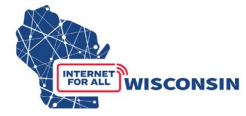

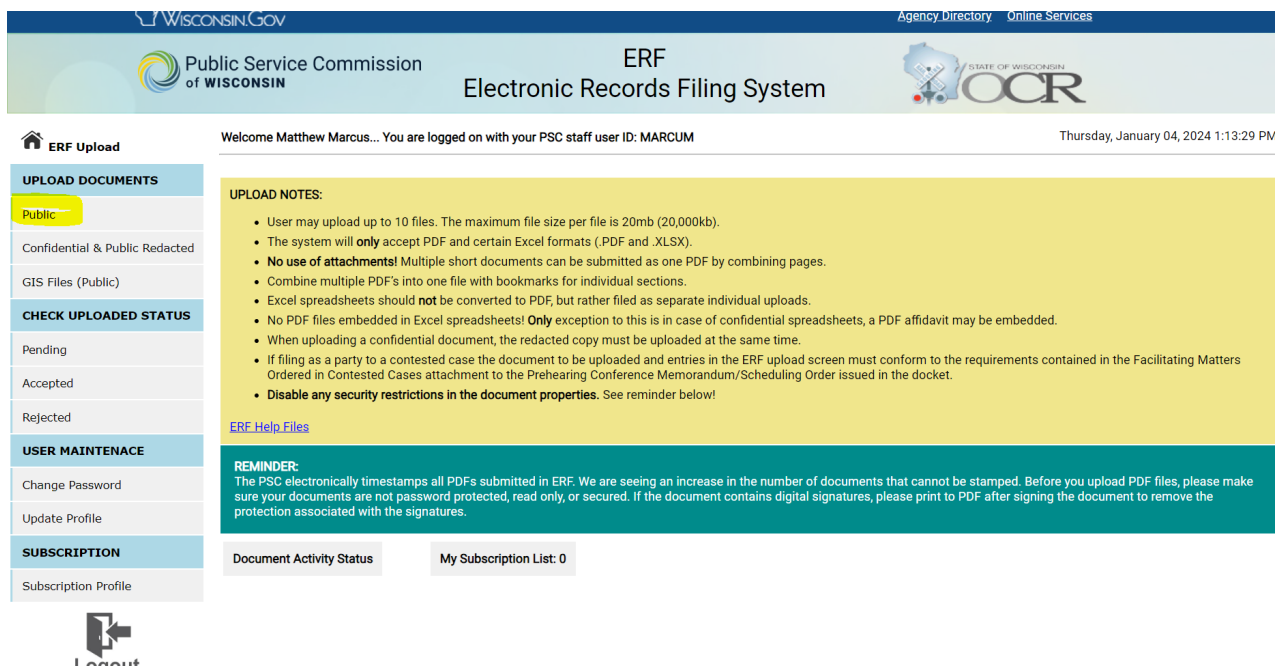

d. On the "Upload Public Document" page, for Step 1 choose "existing docket" option, enter the docket number 5-BCH-2024, and click the "Check Docket" button.

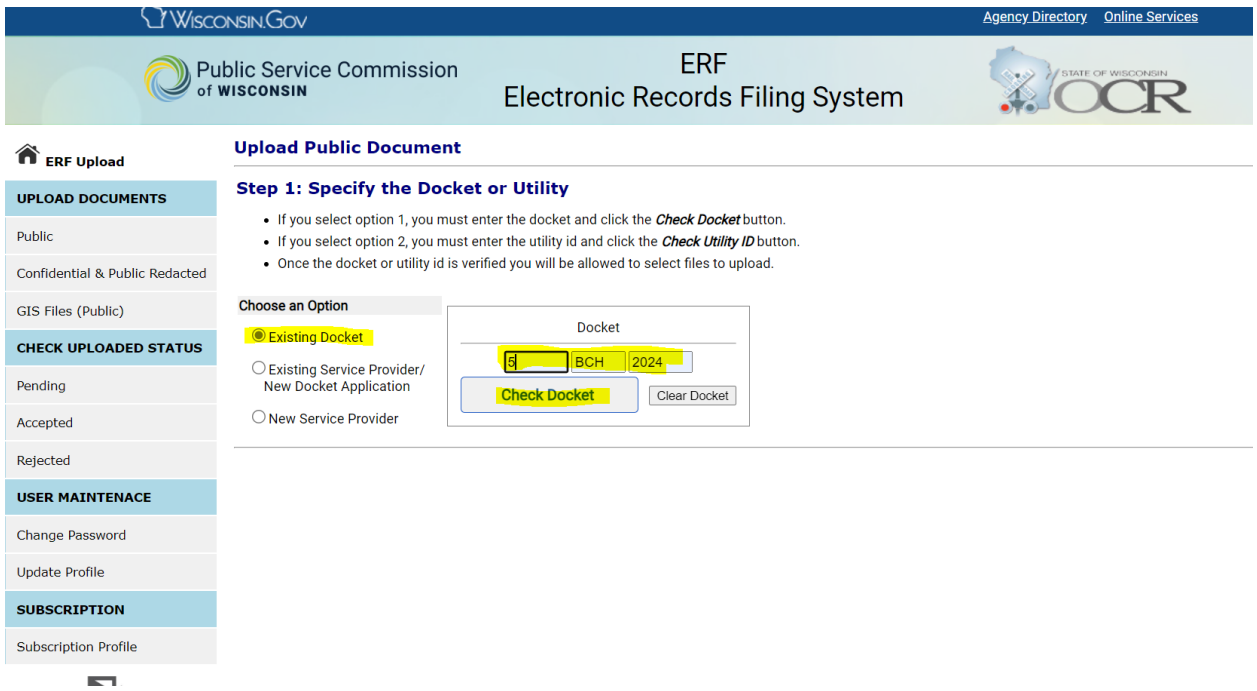

e. For Step 2 you will choose the files to be uploaded and their respective document type and provide a description. The table below shows the file naming convention, document type, and description that should be used for uploads. A screenshot following the table provides an example.

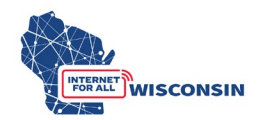

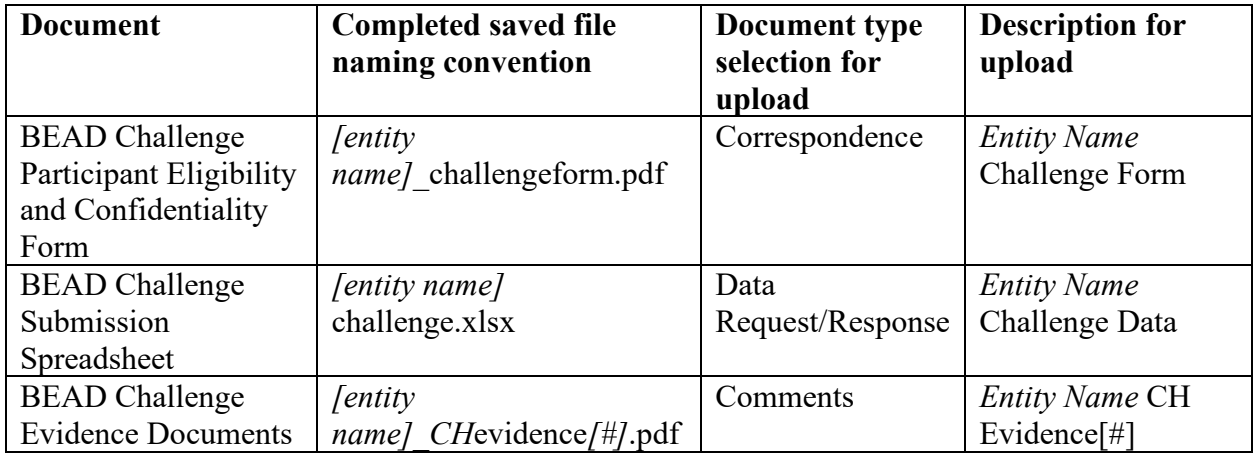

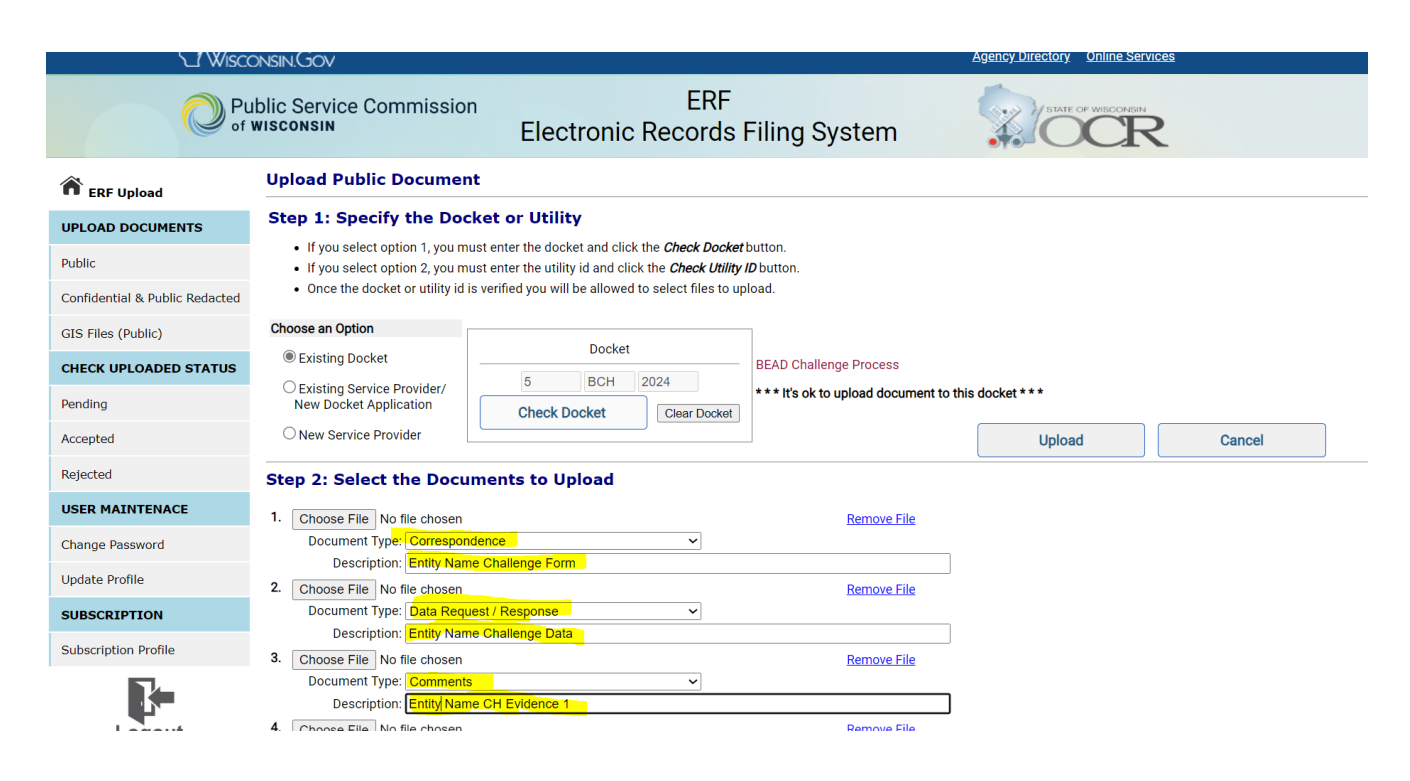

f. When you have completed entering the information for all documents to be uploaded (maximum of 10), click the 'Upload' button. If you need to upload more evidence documents, follow the upload process again to upload remaining evidence documents.

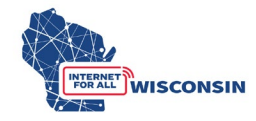

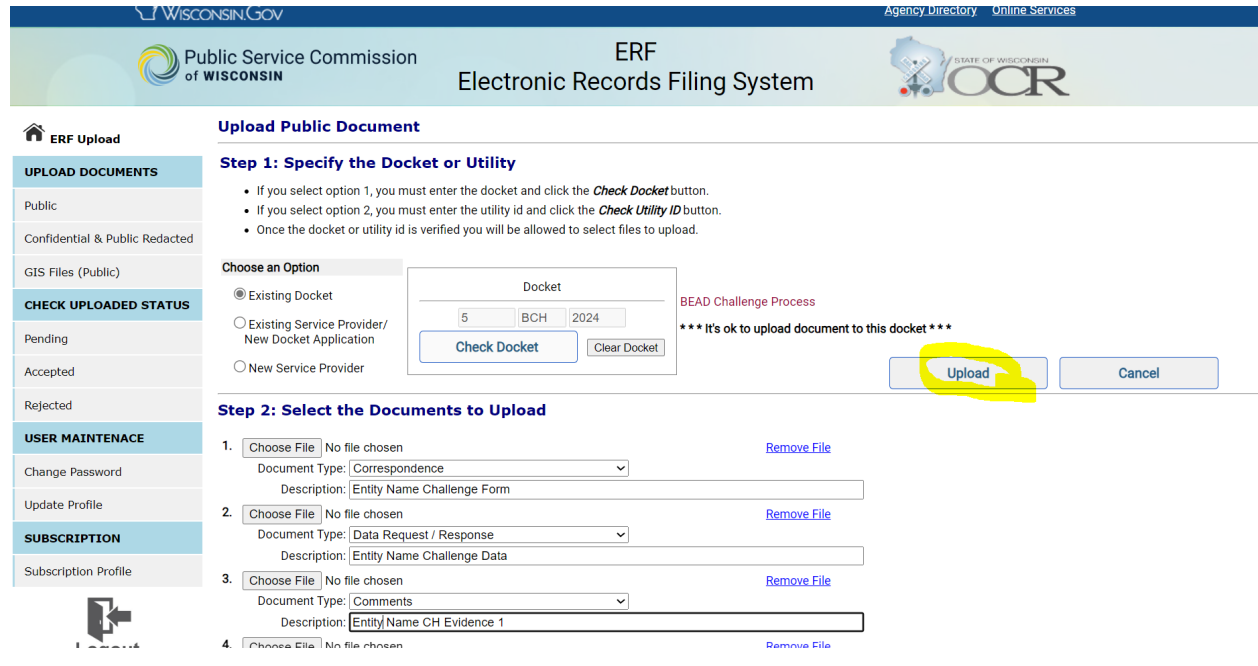

g. Once the documents are submitted, the documents activity status on the upload main page will be changed to pending (see screenshot example below). Pending means that the document has been received by the PSC and awaits processing. When uploads are processed, the submitter will be notified via email. The email will include the document name, type, description, received date, etc. If the filing was rejected from being posted on ERF, the rejection reason will be included in the email. This rejection is not a rejection after a substantive review of a submission, but rather a rejection related to ERF submission guidelines. Clicking one of the hyperlinks will produce a list of document details for each status type. If a document has been rejected for posting, the reason for rejection is also listed among the details.

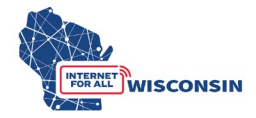

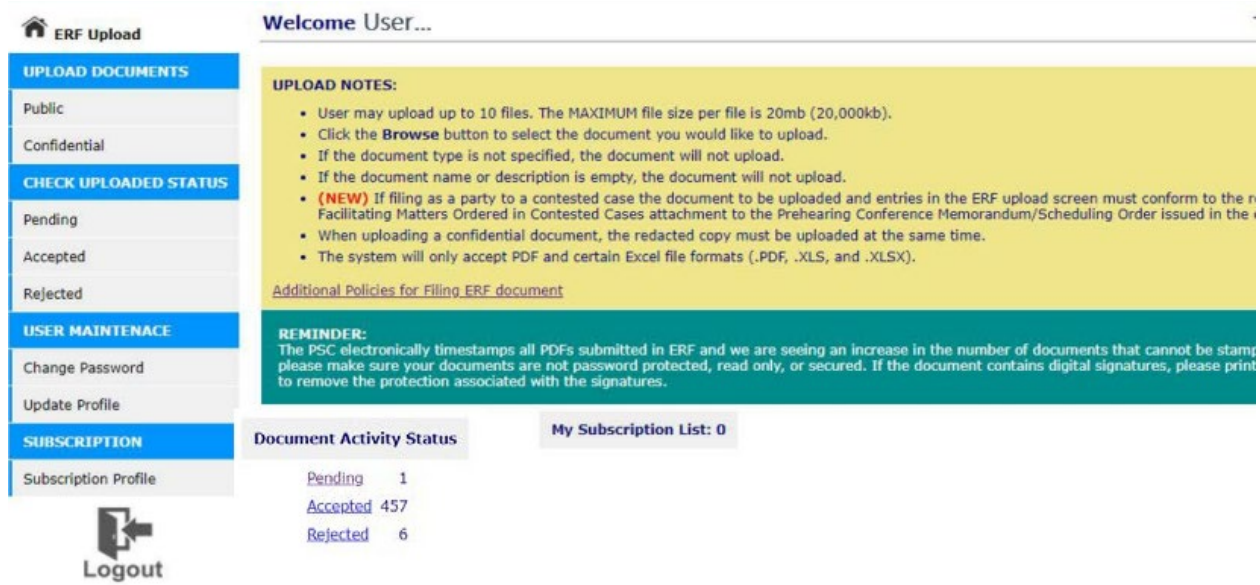